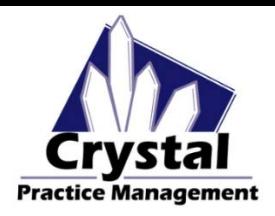

**Recalls** in Crystal allow you to track when a patient is due for an appointment and provides several ways to send out reminders.

Click Ctrl + link below to jump to a section in this document: [Recalls Setup](#page-0-0) [Adding Patient Recalls](#page-2-0) [Recall Report](#page-3-0) [Recall Alternatives \(outsourcing\)](#page-4-0)

### <span id="page-0-0"></span>**To set up the Recalls:**

In the example below, I am going to create an Annual Spec Exam recall type that will prompt me to send a **postcard one month before** the one year mark. It will also remind me to **call the patient on the one year mark** if they have not yet scheduled an appointment. And lastly, the report will prompt me to **send an email to the patient at thirteen months** out if an appointment still has not been scheduled.

You can create multiple recall types as well as multiple contact types and times for each type.

To set this up, you'll need to set up your first Recall Action, **Postcard**.

- 1. Go to Admin > Recall, click on the Recall Actions tab.
- 2. Click New Recall Action.
- 3. Enter your action name. *(I named mine "Adult Spec Exam – Postcard".)*
- 4. Select Postcard.
- 5. In the white box, type the letter you want to print onto your postcard. Click on "List of Possible Variable" to get your merge variables like name, billing address, last exam date, etc.
- 6. Click Create Template.

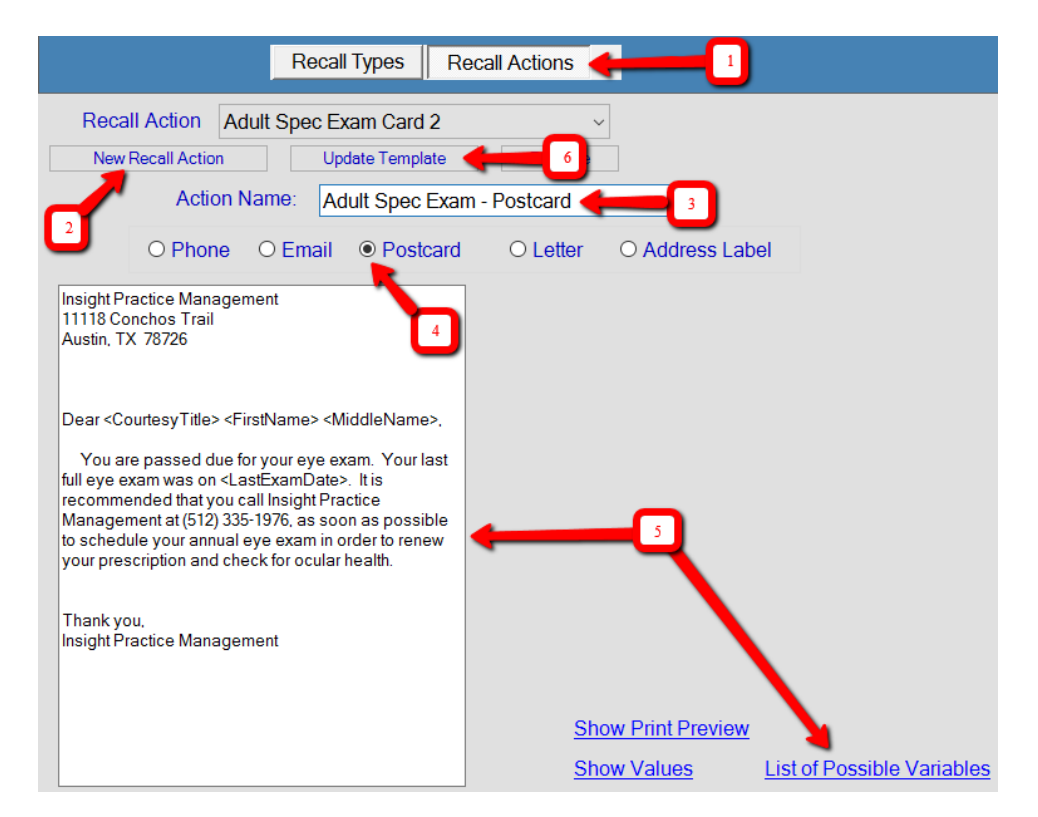

Now I'm going to create my second recall action, **Phone**.

- 1. Click New Recall Action.
- 2. Enter your action name. *(I named mine "Adult Spec Exam – Phone".)*
- 3. Select Phone.
- 4. Click Create Template.

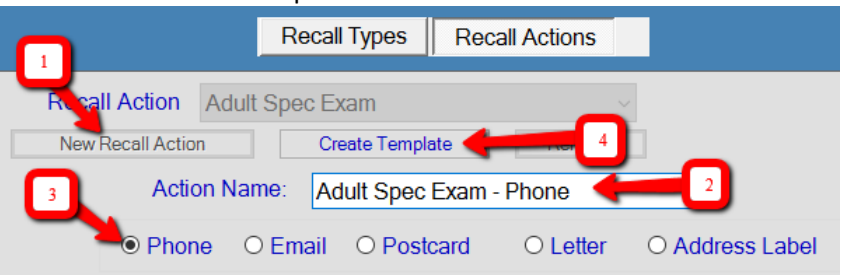

And finally, I'll create my third recall action, **Email**.

- 1. Click New Recall Action.
- 2. Enter your action name. *(I named mine "Adult Spec Exam – Email".)*
- 3. Select Email.
- 4. Enter your company name, your email address, and the subject of the email.
- 5. In the white box, type the message you want to send in your email. Click on List of Possible Variable to get your merge variables like name, billing address, last exam date, etc.
- 6. Click Create Template.

*\*\*To send an Email recall type, you must have your non-direct email set up in Crystal. See document "EMAIL SETUP IN CRYSTAL PM" for instructions on how to do this.*

Now that I've set up my Recall Actions, I'm going to set up my Recall Types.

- 1. Click on Recall Types.
- 2. Create your first recall by clicking New Recall Type.
- 3. Enter your recall name.

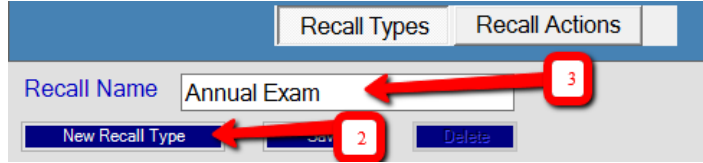

- 4. Click Add Another Action to Recall.
- 5. Determine when you want to make first contact with the patient after their full exam. If, for example, you want to contact them 1 year after their exam, change the "Time after full exam for recall to take effect" to 1 year.

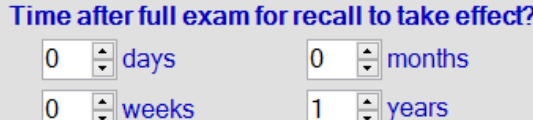

6. Next, if your recall type is set at one year, you'll determine when you want each notification to be sent from the recall date.

For example, in the "Add Action" section, I would choose my postcard template and set it to 1 month before recall date.

7. Click Add New Action and you'll see your recall action pull into the white box.

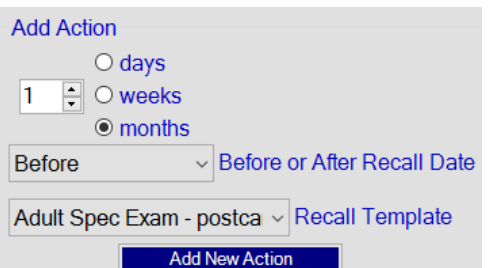

8. Follow the same steps to create a phone recall on the recall date and an email recall type one month after the recall date.

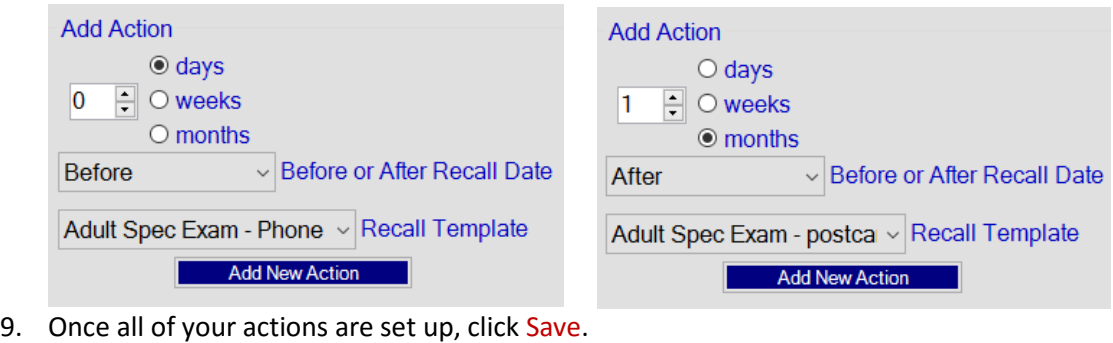

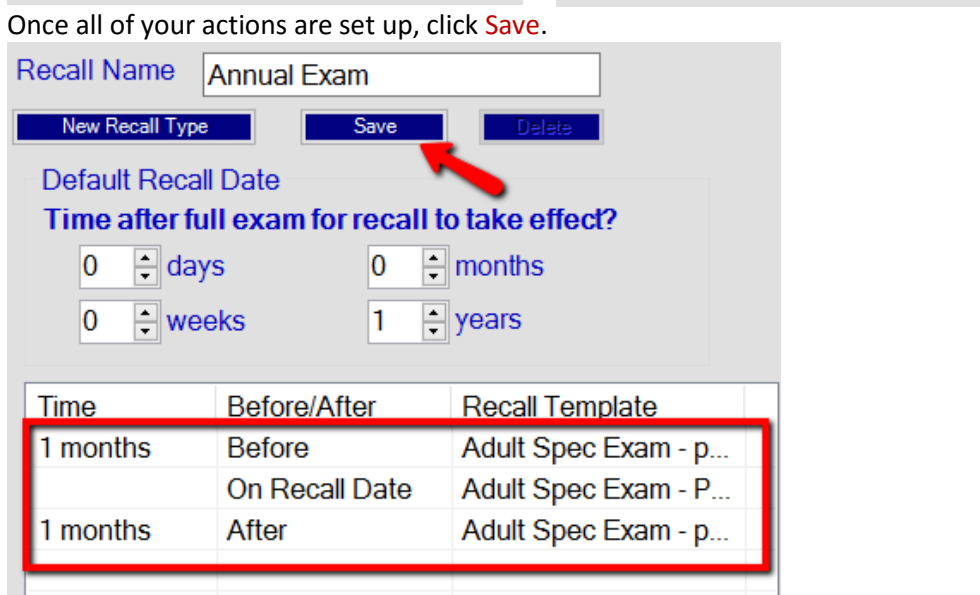

### <span id="page-2-0"></span>**To Add a Recall to a Patient File:**

Recalls can be added manually to a patient's account at any time by going to Patient > Additional Info. Under the Recalls section, you can click Add Recall and select the recall type and date. A patient is not limited to a single recall type. You can add multiple if necessary.<br> $\Box$ Recalls

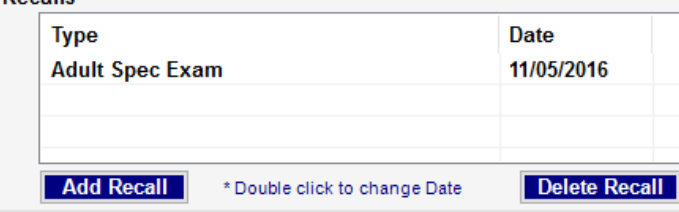

You can also have Crystal prompt you to add recalls after a patient has been billed for a full exam. To set this up, make sure Full Exams are marked as such in Admin > Billing:

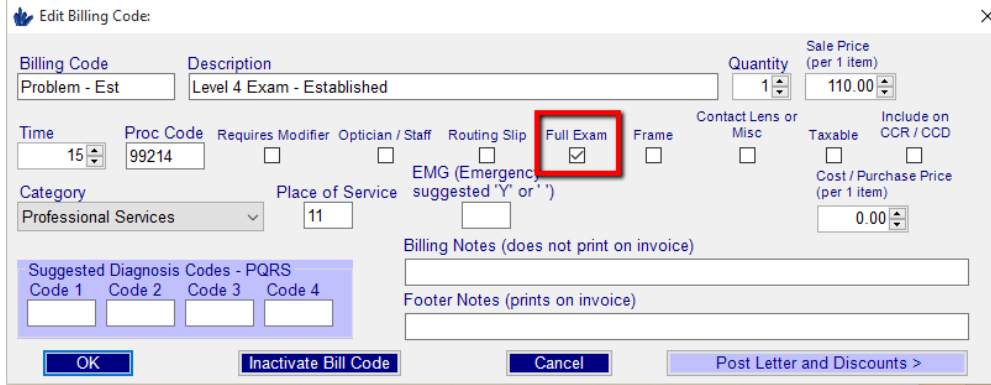

When a patient is billed for a code marked as full exam, the last exam date shows in the Patient > Quick View tab. You can also manually add or change a date by double clicking in the date area.

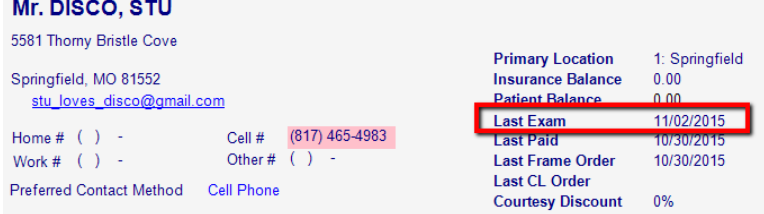

In Admin > Company > General tab, there is a setting that will have Crystal prompt you to set a recall after every single invoice. Most offices leave this blank and just get the auto prompts after full exams.

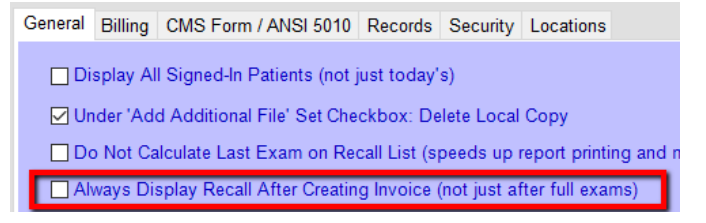

#### <span id="page-3-0"></span>**Recalls Report:**

- 1. Go to Admin > Reports > Recall Report
- 2. Enter the date span you are going to recall and click Generate Report.
- 3. This report will first show you how many of each recall type there are.
- 4. You can click into this to get the full list of each patient and recall type.

For the **Phone** recall type, click Print to Print/Send to print a list of names and phone numbers to call or click Print to File to send the list to an Excel spreadsheet.

For the **Address Label** recall type, click the Print Labels button to print to Avery 5160 labels.

For the **Letter** recall type, click Print/Send to print out your letters. You can also use the Send to Office Template if you prefer to create your letter in Microsoft Word and merge your data into the Word document.

For the **Postcard** recall type, click Print/Send to print four postcards per page.

For the **Email** recall type, click Print/Send to send your email.

#### <span id="page-4-0"></span>**Recall Alternatives:**

If you prefer to outsource your recalls, Crystal PM integrates with several companies that can help.

- 1. Solution Reach [http://www.solutionreach.com/COMPANY/Request-SR-Demo-Form?affid=Aff-SR-DR-](http://www.solutionreach.com/COMPANY/Request-SR-Demo-Form?affid=Aff-SR-DR-Starbucks10&affname=Mark-Crowley-03763)[Starbucks10&affname=Mark-Crowley-03763](http://www.solutionreach.com/COMPANY/Request-SR-Demo-Form?affid=Aff-SR-DR-Starbucks10&affname=Mark-Crowley-03763)
- 2. Websystem3 https://www.websystem3.com/Home/
- 3. Patient Communicator <http://mypatientcommunicator.com/>

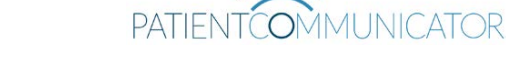

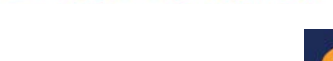

- 4. 4PatientCare <https://4patientcare.com/>
- 5. Demand Force <http://www.demandforce.com/>

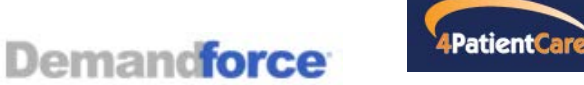